## **Nwt\_2018** Šifra za predavanja od 1 do 4 iz 2017/18.

## **srt\_2018** za predavanja od 5 do 14.

## **Kreiranje nove FTP konekcije**

- 1. Startujte Total Commander (ver. 8.51a)
- 2. Izaberite iz menija Net| FTP New connection ili označena ikonica iz toolbara-a.
- 3. Porebno je da unesete pristupne parametre (credentials).

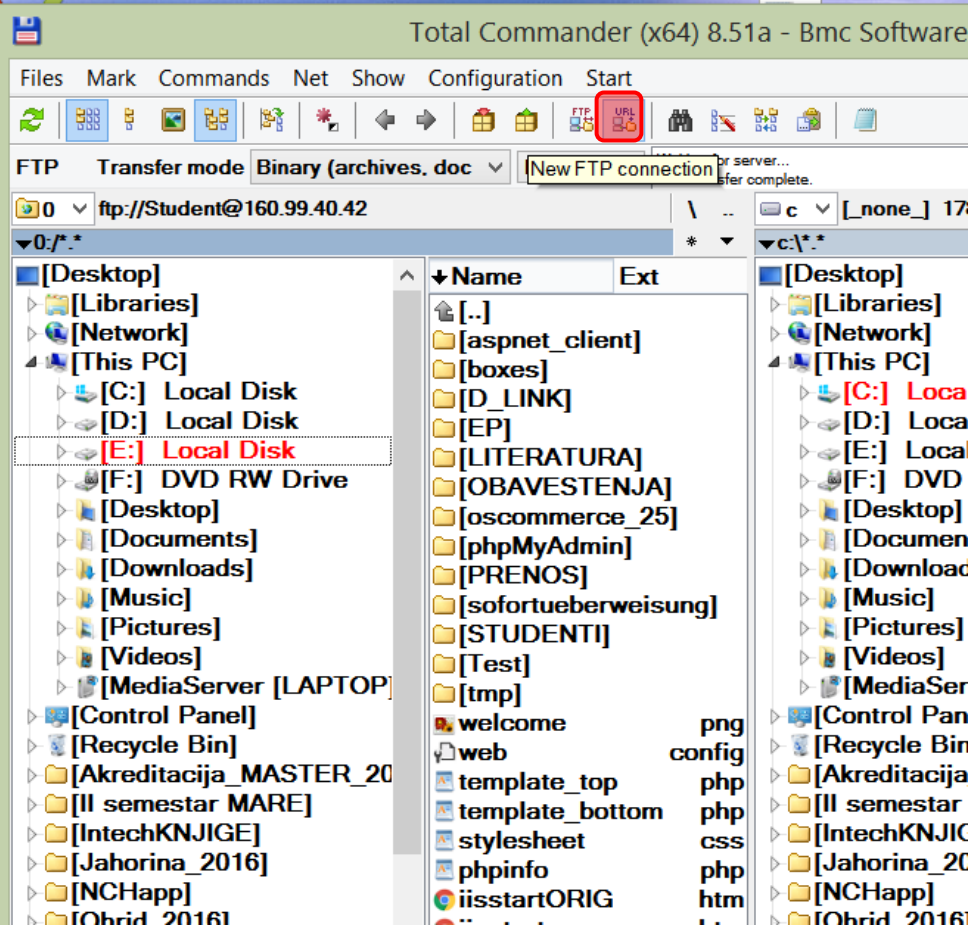

Kartica: General,

- 1. Unesite Ime sesije proizvoljno.
- 2. Host name 160.99.40.42 obavezno
- 3. User name: Student obavezno, dobijena šifra od administratora
- 4. Password: šifra obavezno dobijena od administratora (Niwt\*16, Nwt\*2018)

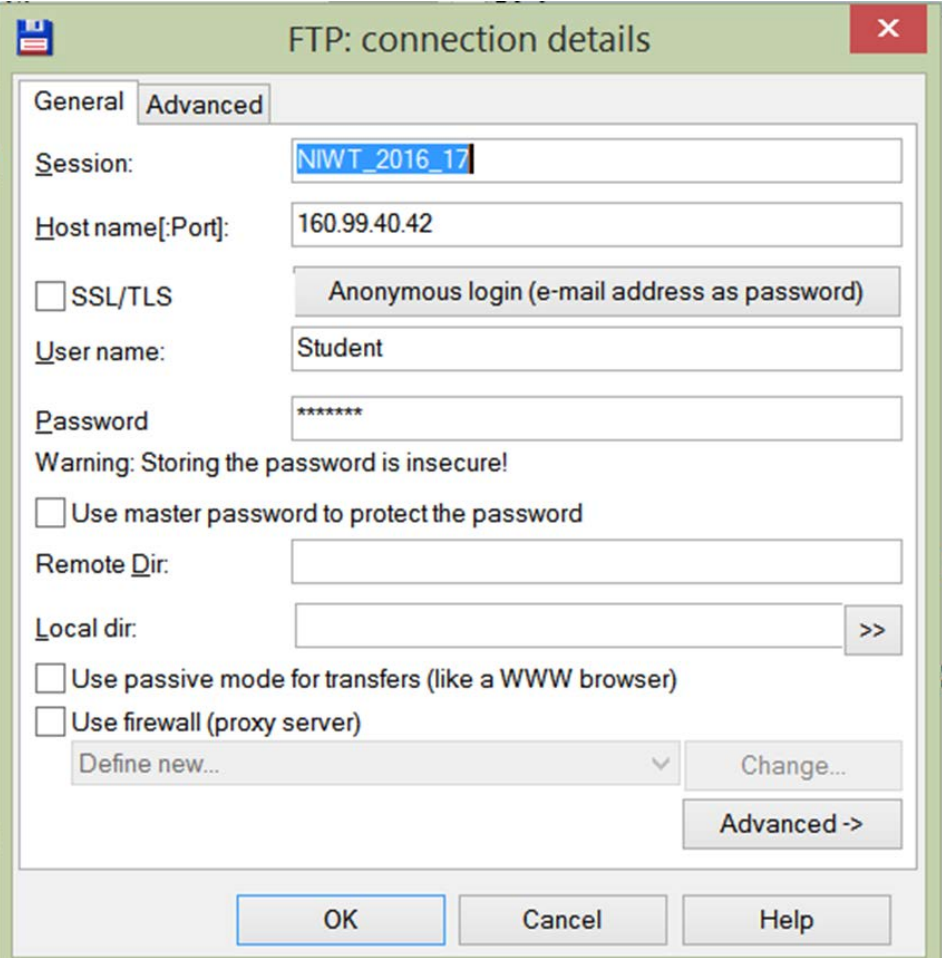

#### Kartica: Advanced

Prihvatite ponuđeno

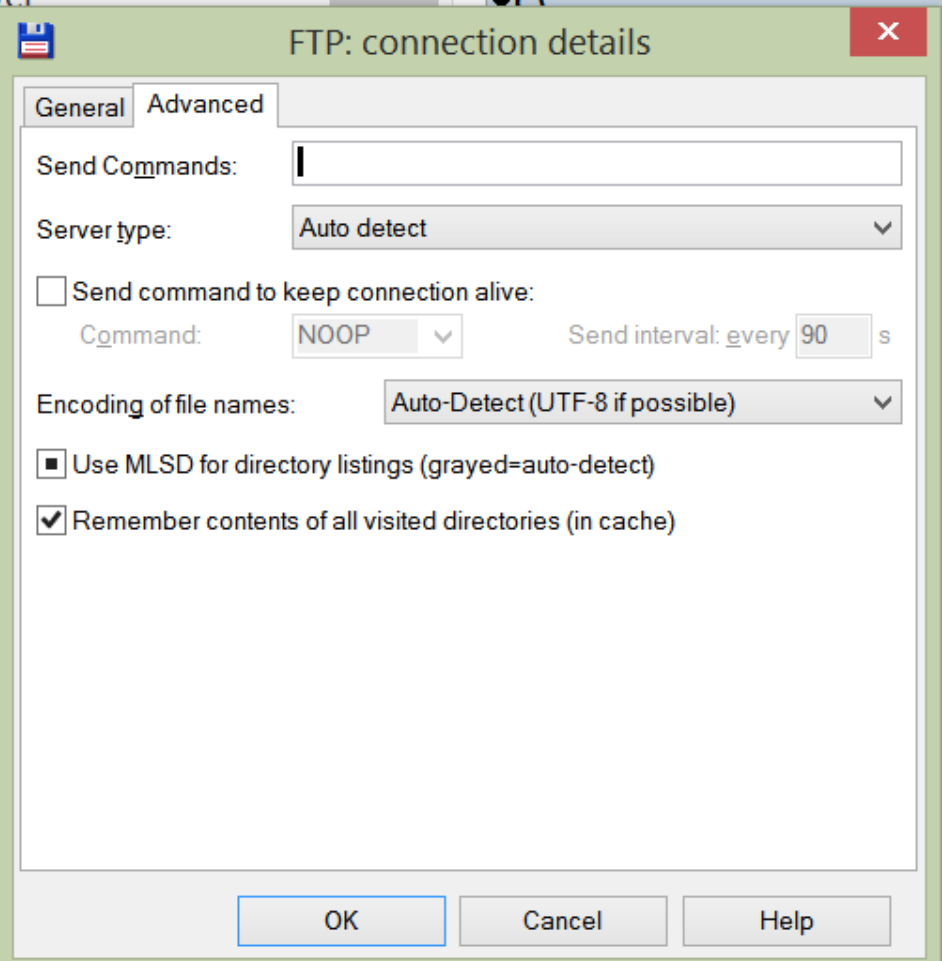

#### **Korišćene kreirane FTP konekcije**

1. Izaberi Net|FTP connect...

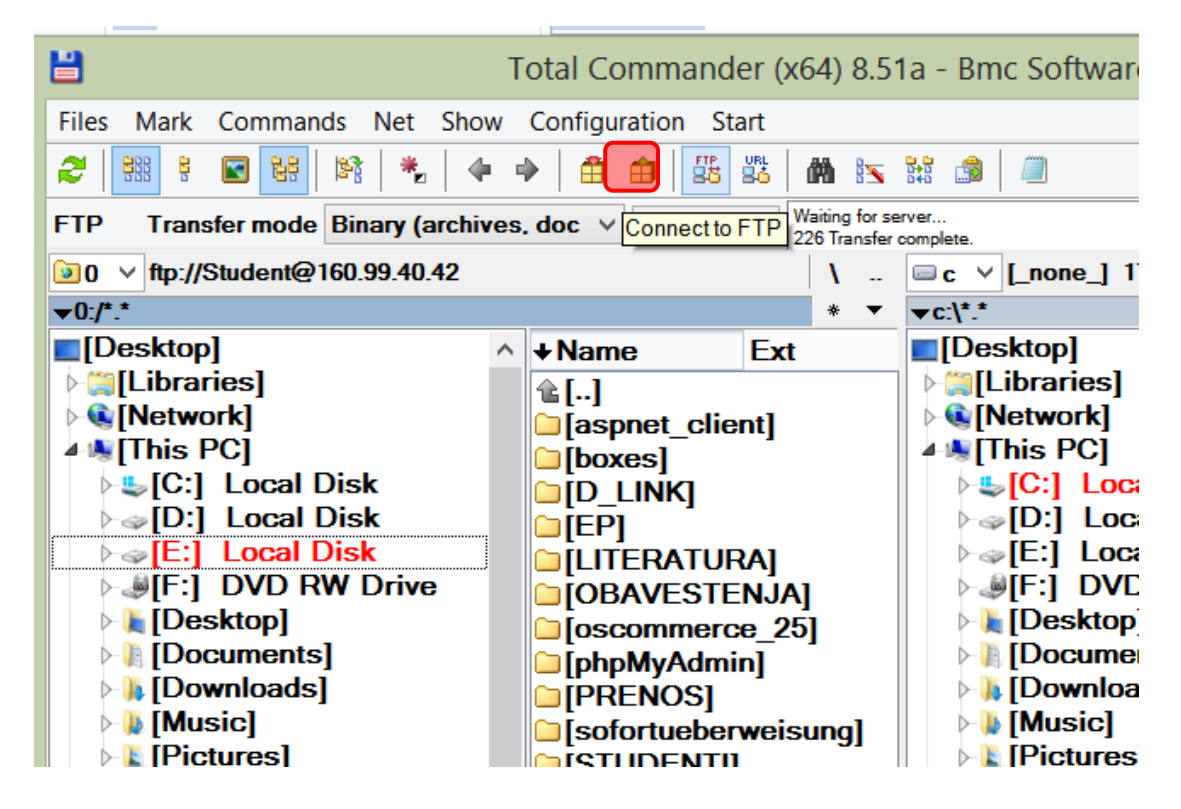

ili

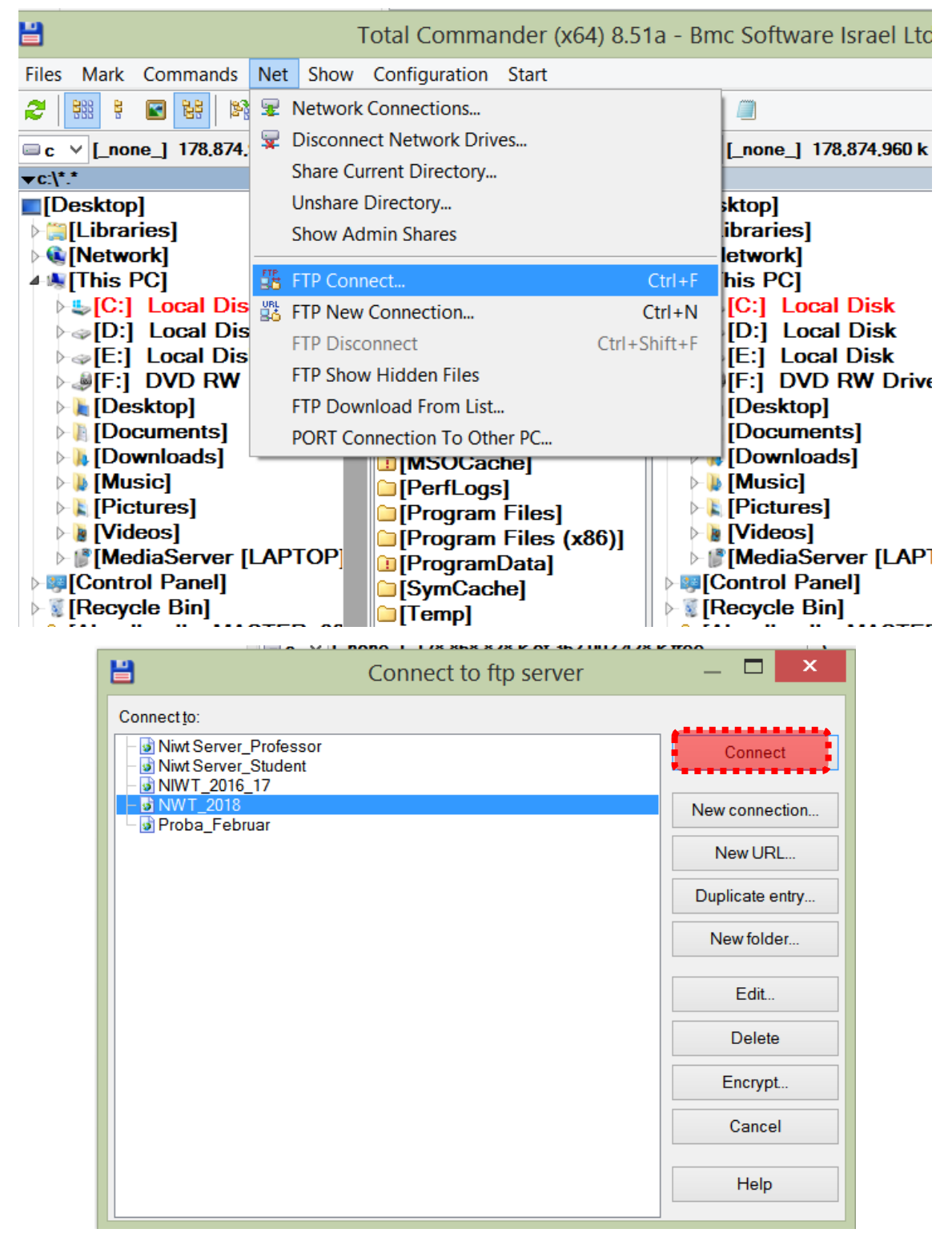

Izlistaće se svi folderi i fajlovi.

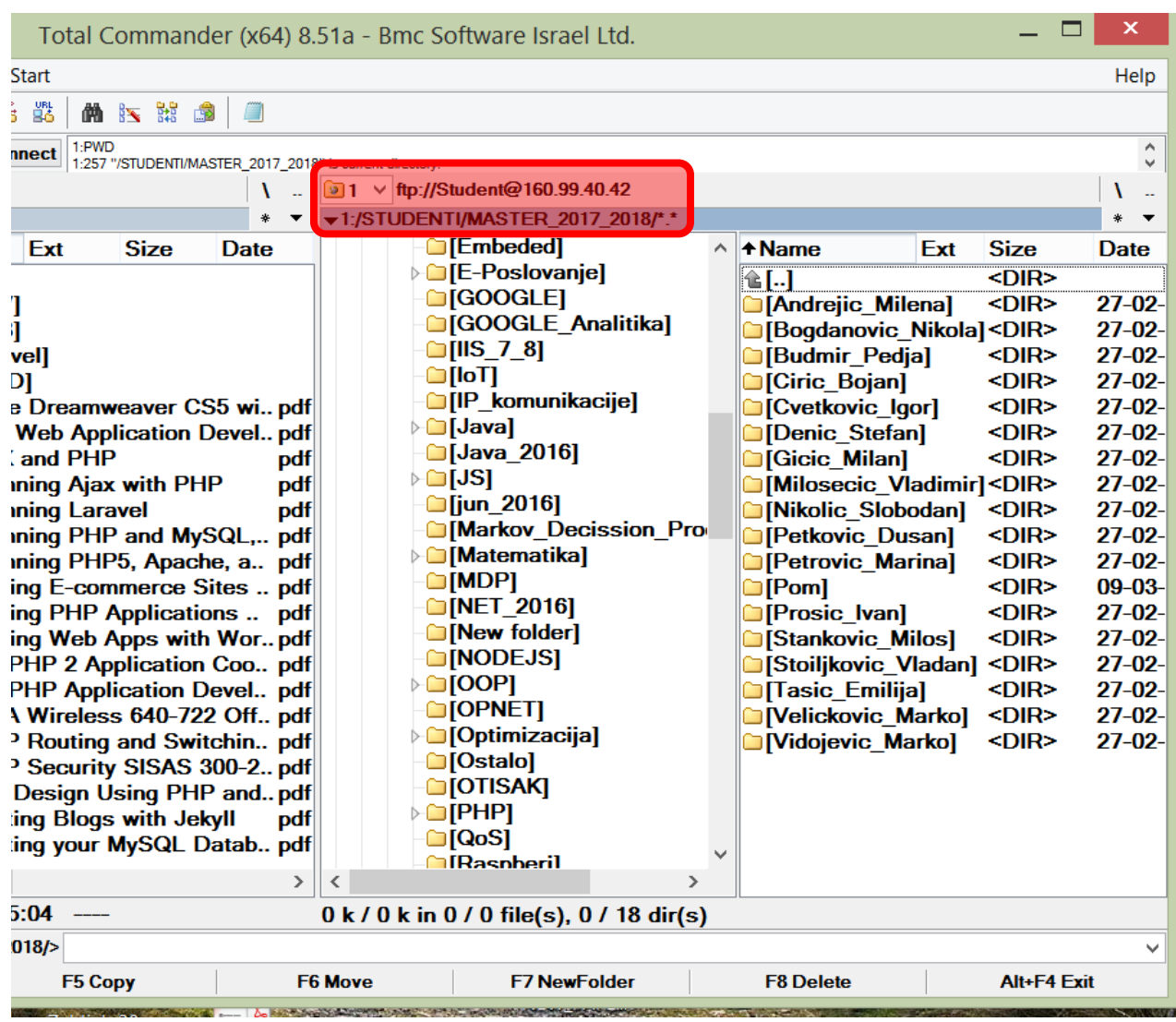

#### ILI IZ COMMAND PROMT-a: ftp 160.99.40.42

[https://160.99.40.42/STUDENTI/MASTER\\_2017\\_2018/Pom/multimedije.html](https://160.99.40.42/STUDENTI/MASTER_2017_2018/Pom/multimedije.html)

Probajte pristup i IE i Chrom-om. Da li postoje razlike?

Šta učiniti da svi Web čitači korektno prikazuju sadržaj? Pogledajte predavanje o multimedijama na Web-u.

Da bi se poslali klijentu svi MIME tipovi na serveru moraju biti dozvoljeni. To postavlja Web administrator.

# HTML Video - Media Types

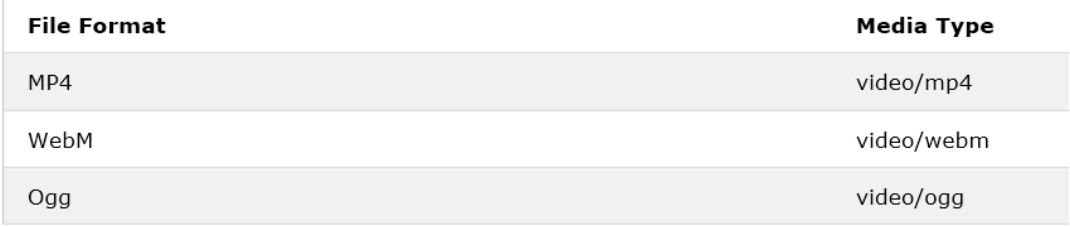

Pogledajte sadržaj foldera kome pristupate.

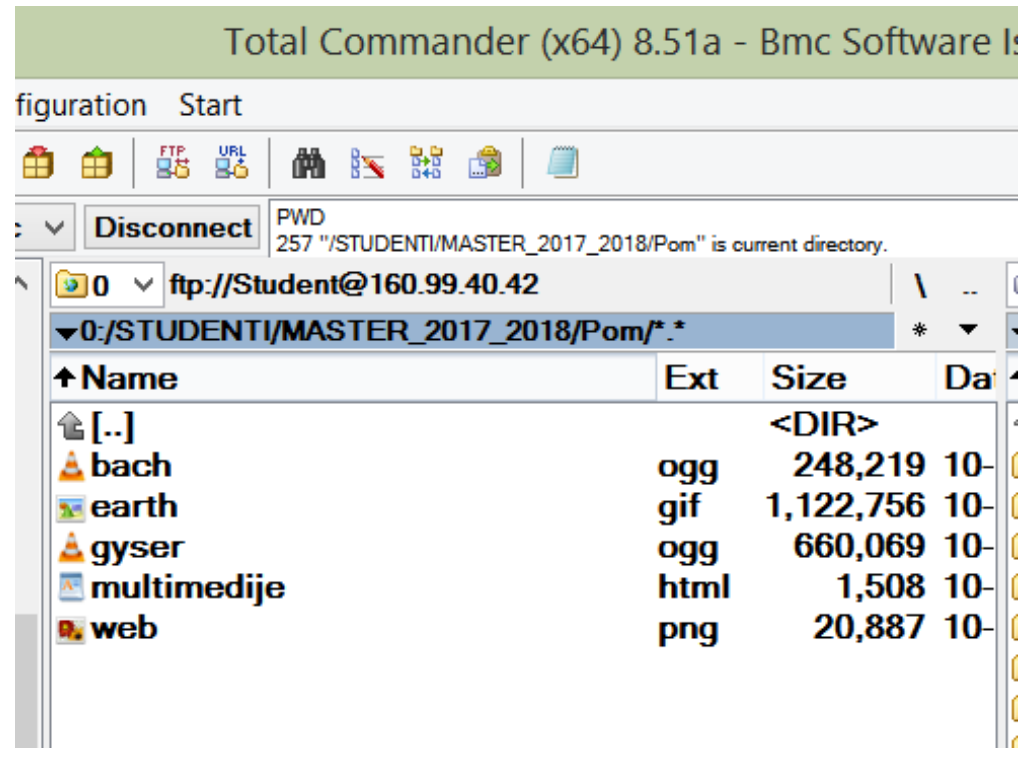

Izgled u IE

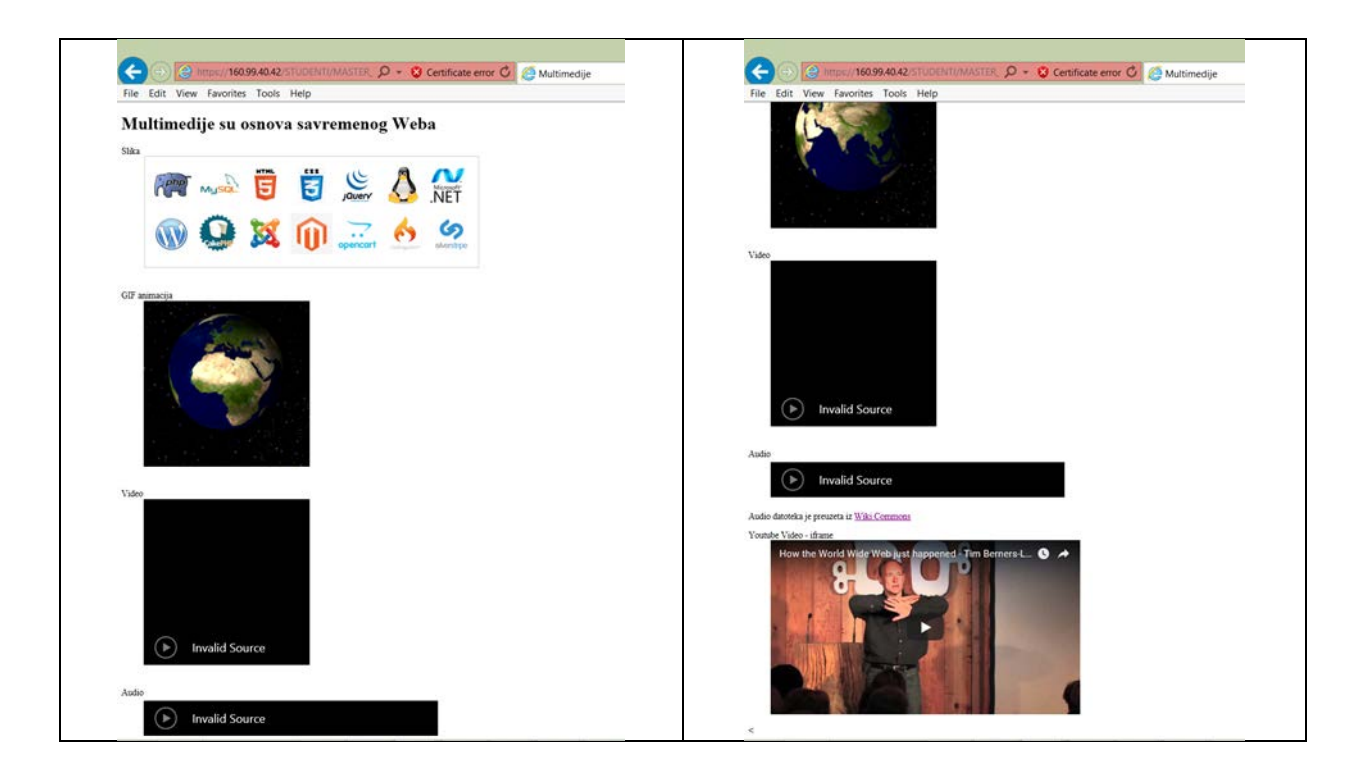

Izgled u Chrome-u.

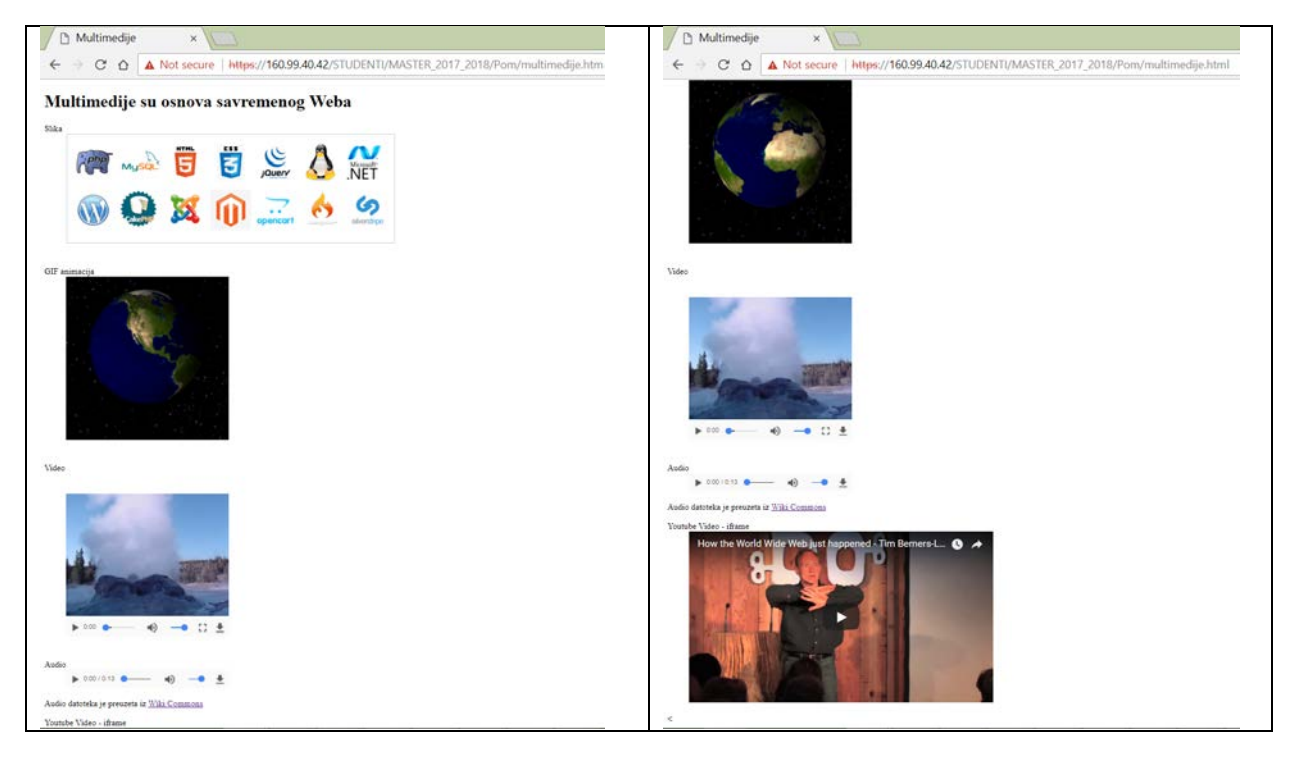

Odakle potiču razlike u prikazivanju? Pogledajte sledeću tabelu.

# HTML Video - Browser Support

In HTML5, there are 3 supported video formats: MP4, WebM, and Ogg.

The browser support for the different formats is:

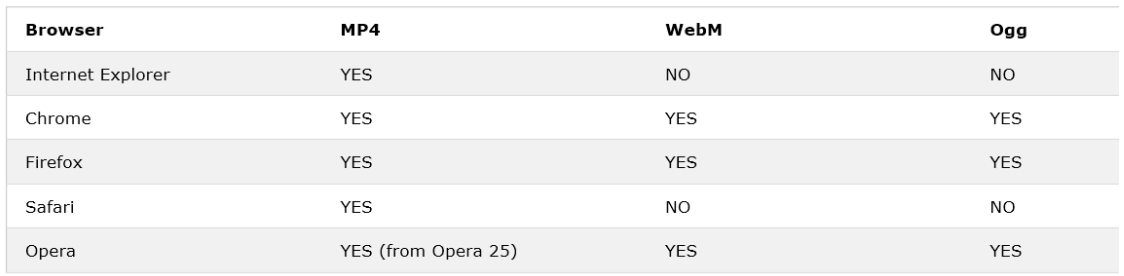

# HTML Video - Media Types

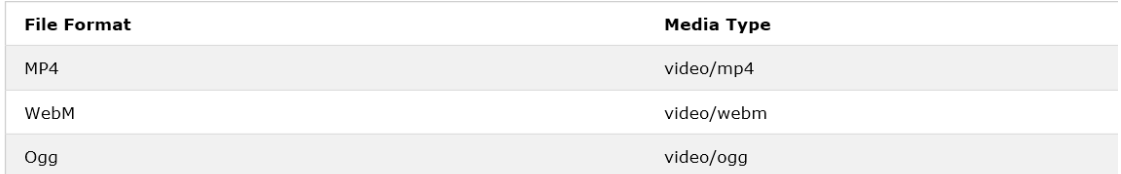

Kako rešiti gore pomenuti problem? Pogledajte predavanja.

Pristup bazama podataka na Webu

Na Istoj IP adresi na kojoj se nalazi IIS možete pronaći i DBMS (engl. DataBase Management System) MySQL.

<https://160.99.40.42/PhpMyadmin>

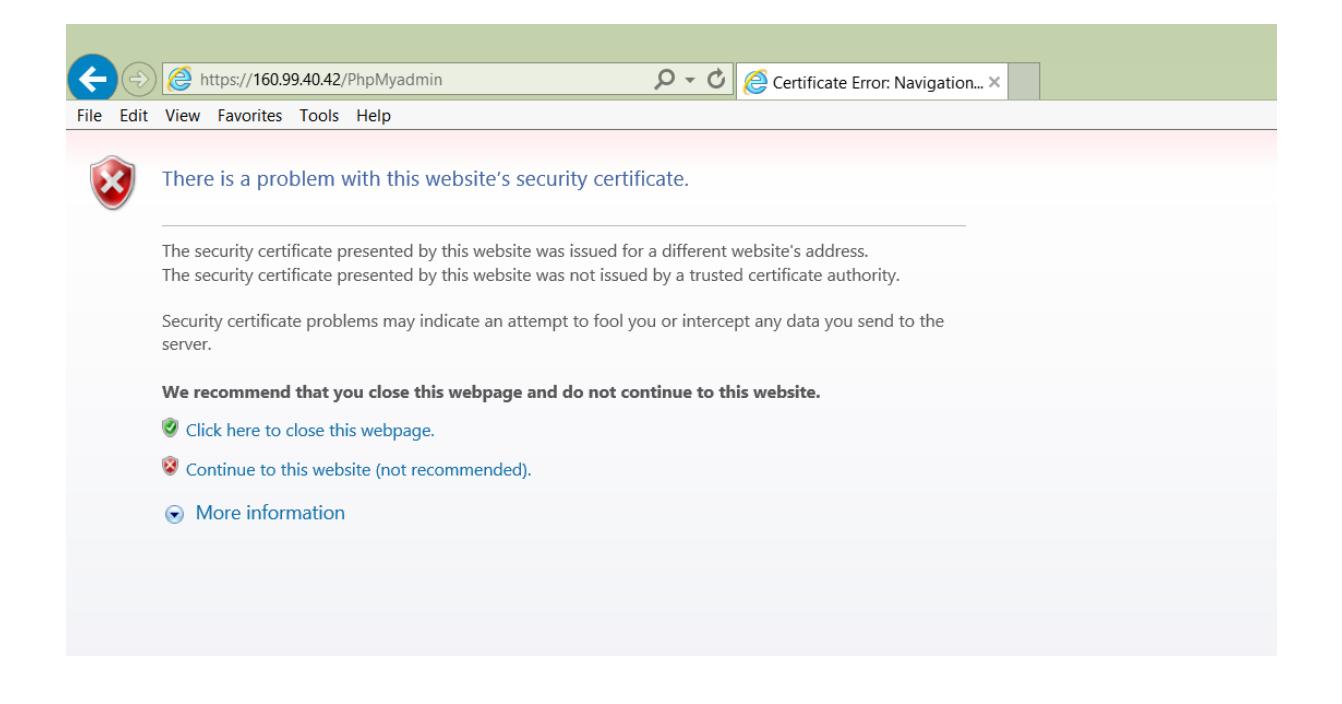

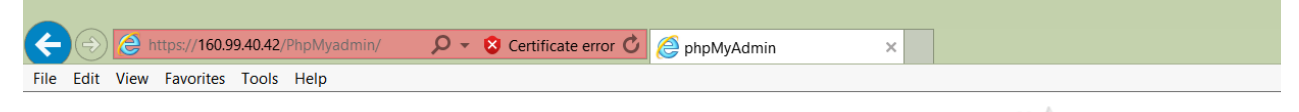

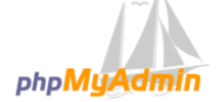

Welcome to phpMyAdmin

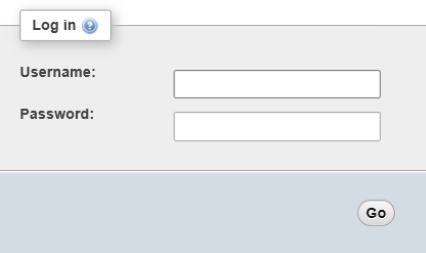

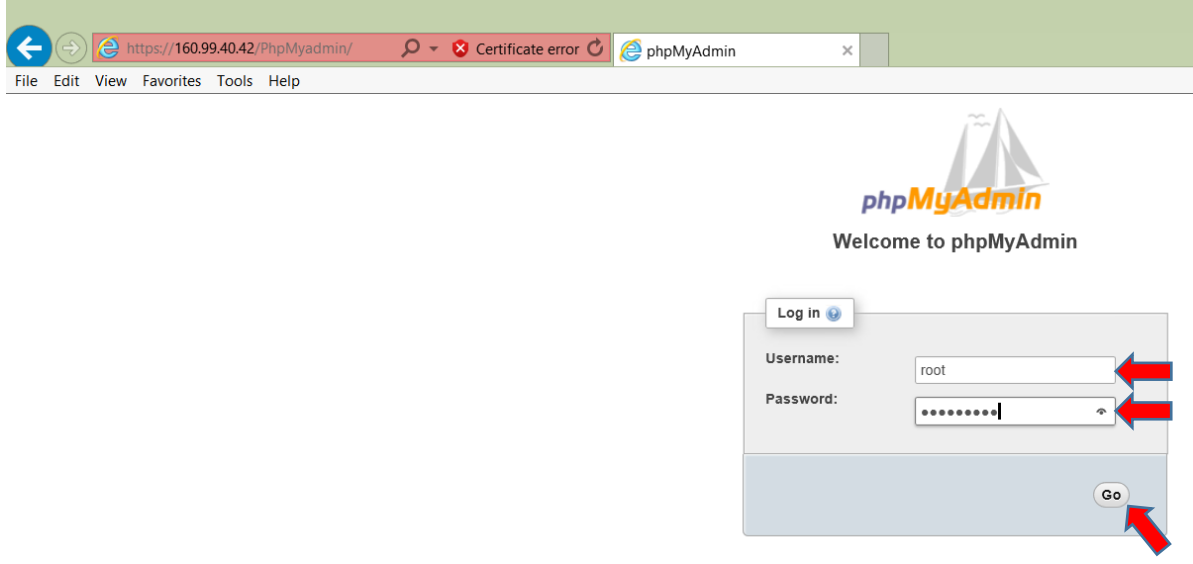

- 1. U polje *Username* upišite šifre koje ste dobili od administratora.
- 2. U polje *Password* upišite šifru koje ste dobili od administratora.
- 3. GO

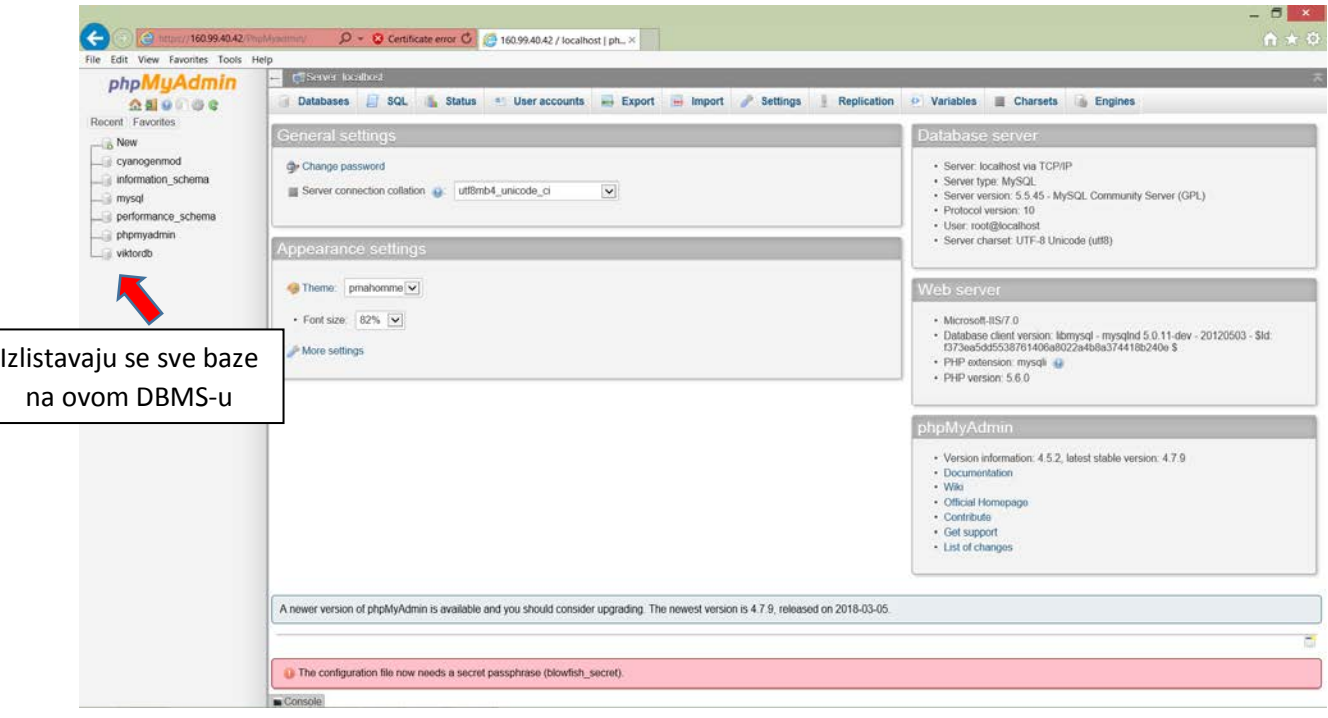

#### **FORMIRANJE BAZE** podataka pod nazivom i *hwdtt* i tabele *webSiteUsers*.

Pre kreiranja baze podataka neophodno je kreirati korisnički nalog u kome se definiše lozinka za pristup bazi podataka koja će se u nastavku kreirati.

Dodavanje korisničkog naloga – nije potrebno obaviti na NWT serveru – administrator je to već uradio.

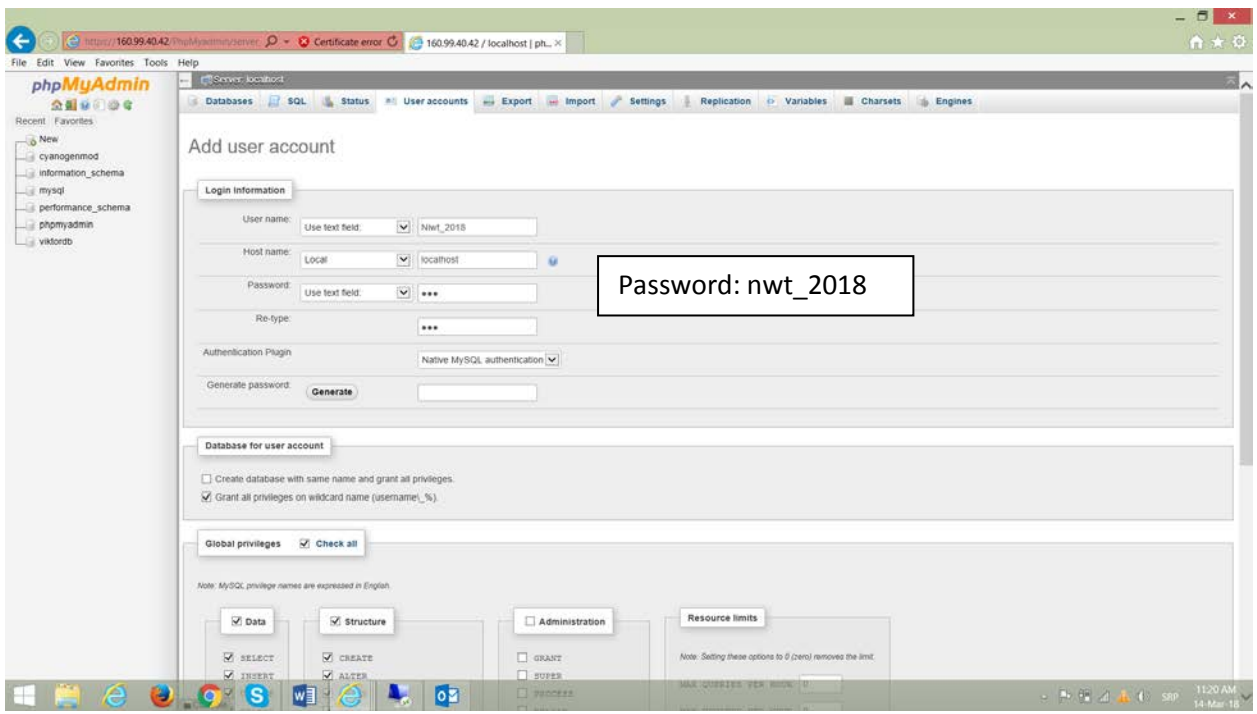

Za sve ove poslove se može se koristiti

- A. niz SQL naredbi:
- 1. CREATE DATABASE hwdtt;
- 2. USE hwdtt
- 3. CREATE TABLE webSiteUsers (username VARCHAR(20) NOT NULL, password VARCHAR(20) NOT NULL);
- 4. Insert INTO webSiteUsers (username, password) VALUES ("Konrad", "abc2125");
- 5. Insert INTO webSiteUsers (username, password) VALUES ("Gracie", "157WXY3");
- 6. SELECT username, password FROM webSiteUsers;
- 7. SELECT COUNT(\*) FROM webSiteUsers WHERE username="Konrad" AND password="wrongPass";

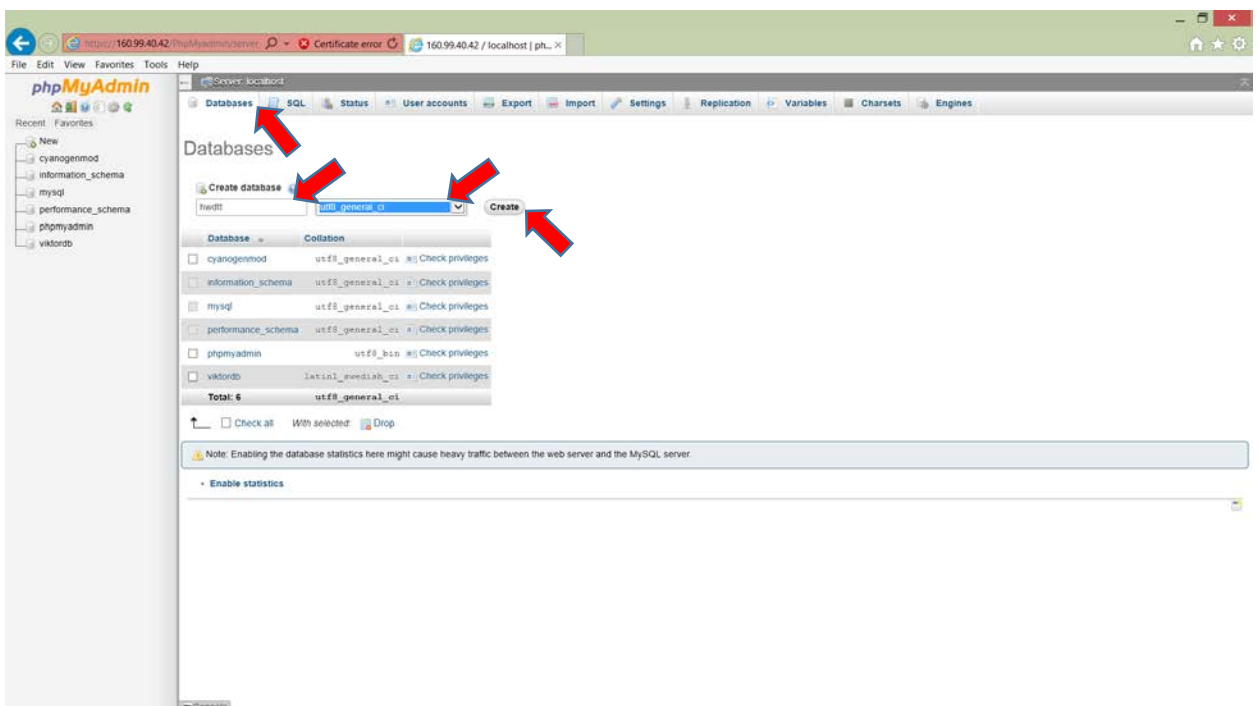

B. PHPMyAdmin korisničkim interfejsom. Iz horizontalnog toolbara bira se odgovarajuća radnja. U ovom slučaju treba izabrati Database, a potom popuniti polja za ime baze podataka i kodne šeme koja se koristi.

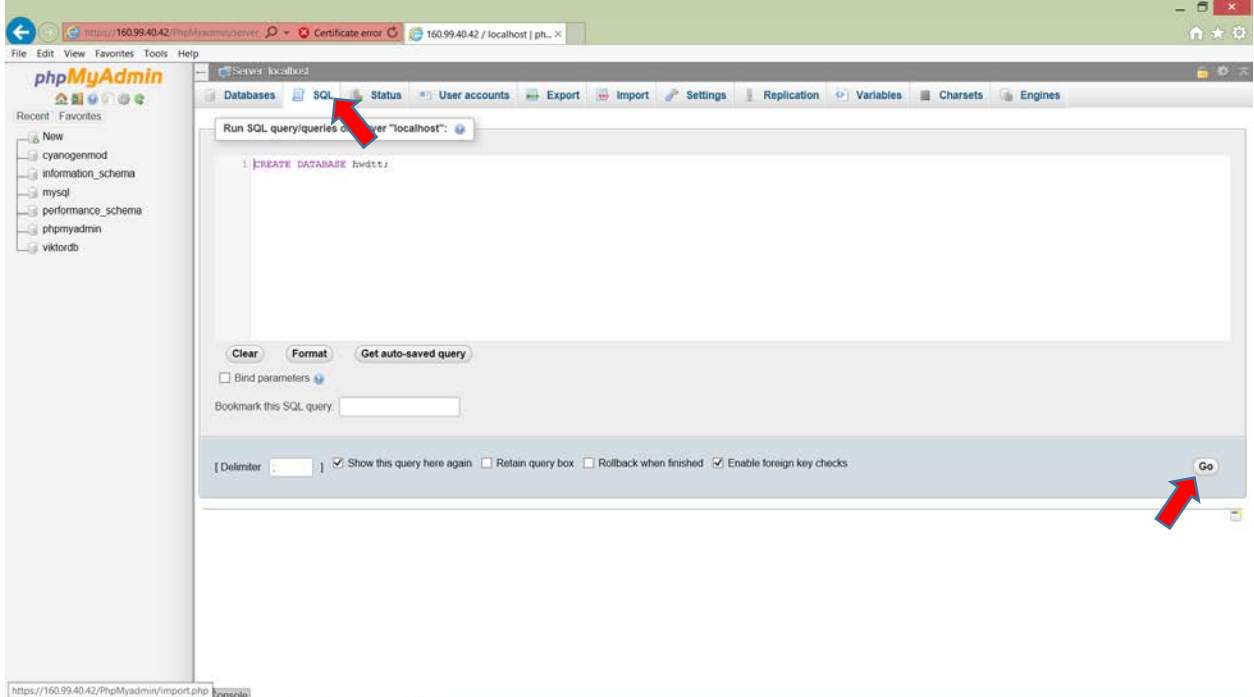

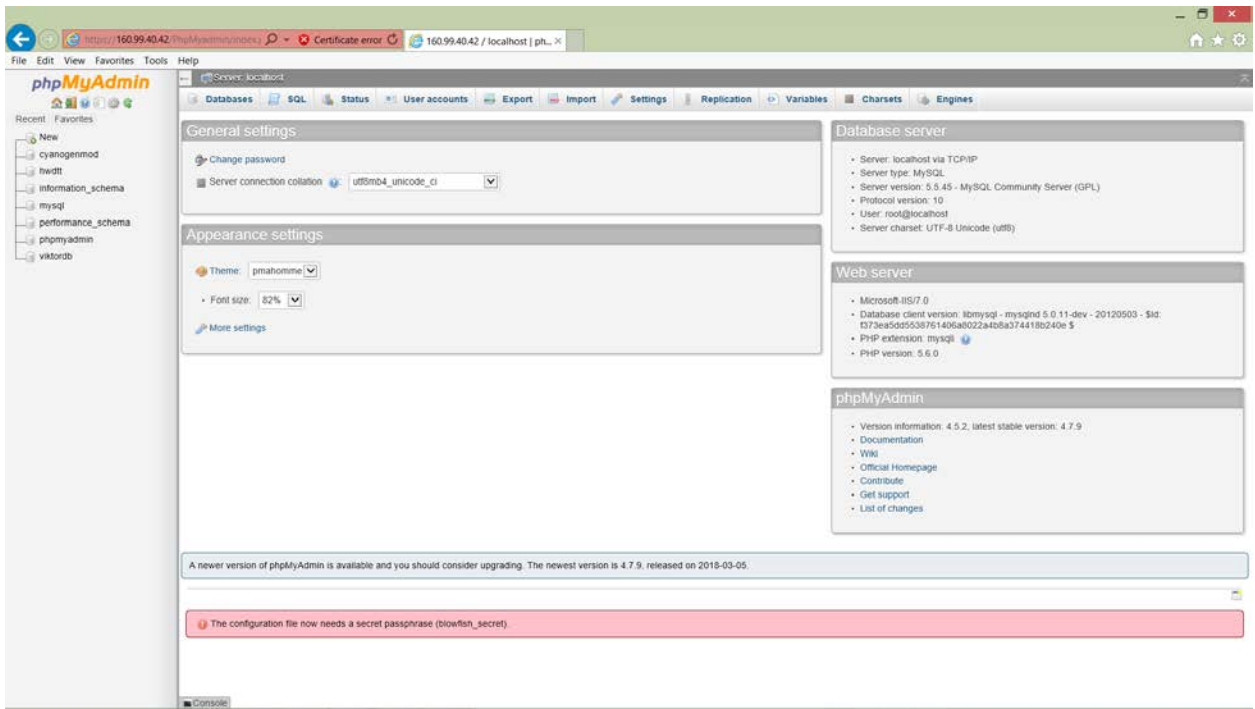

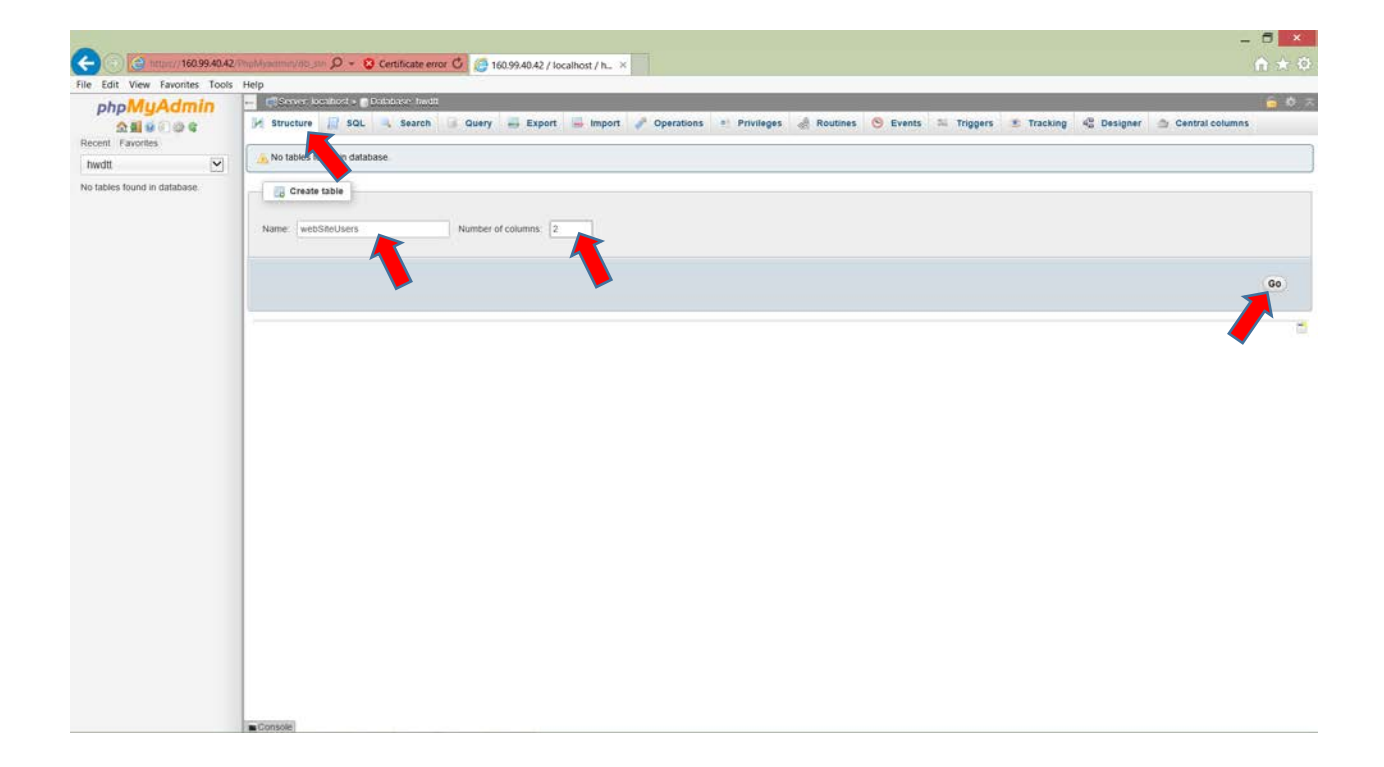

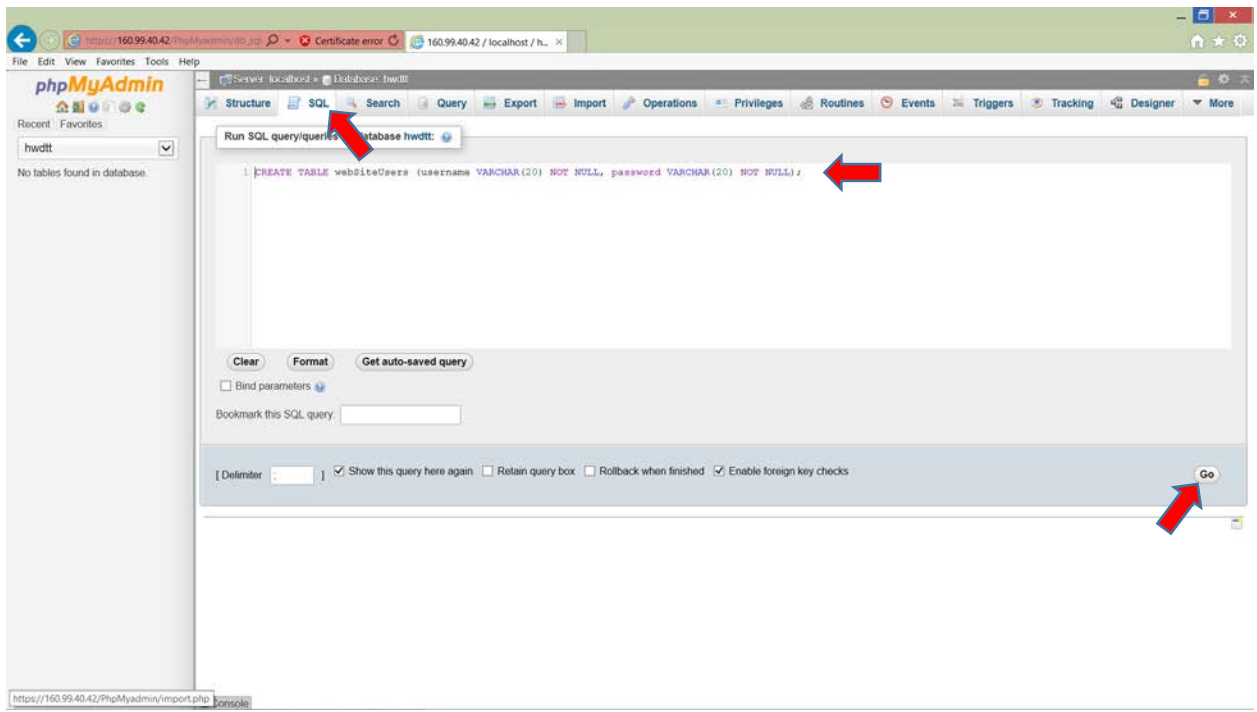

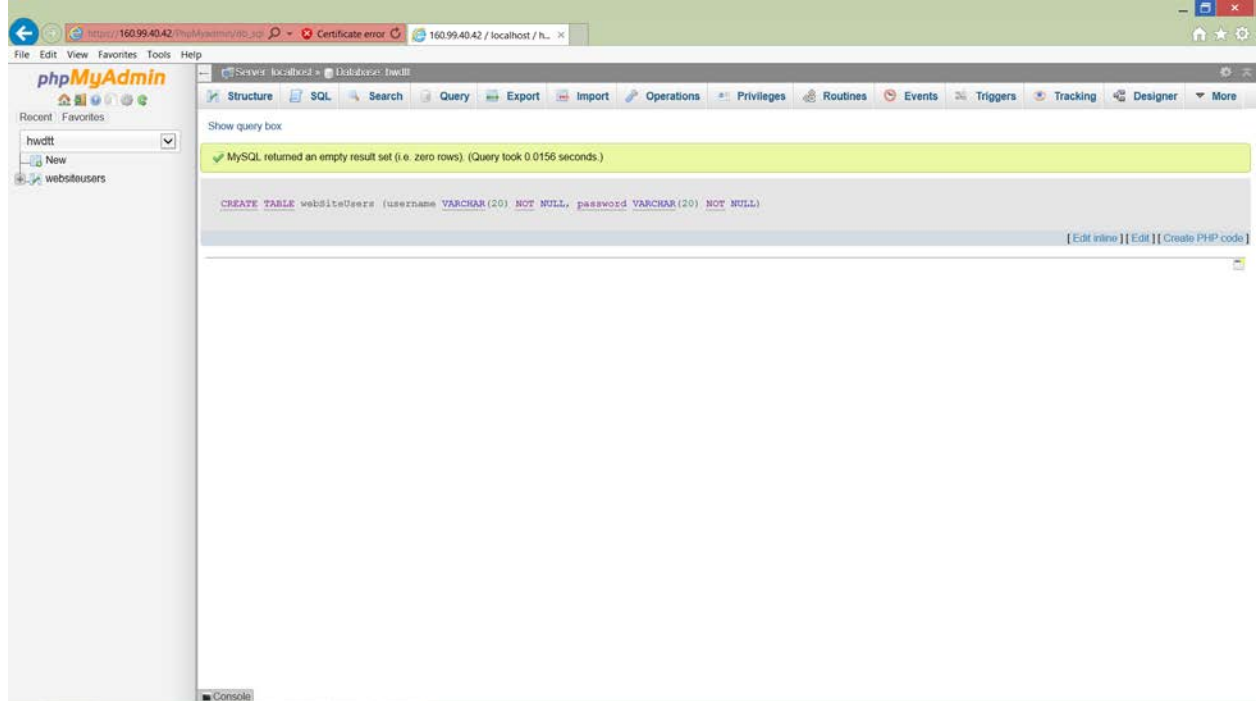

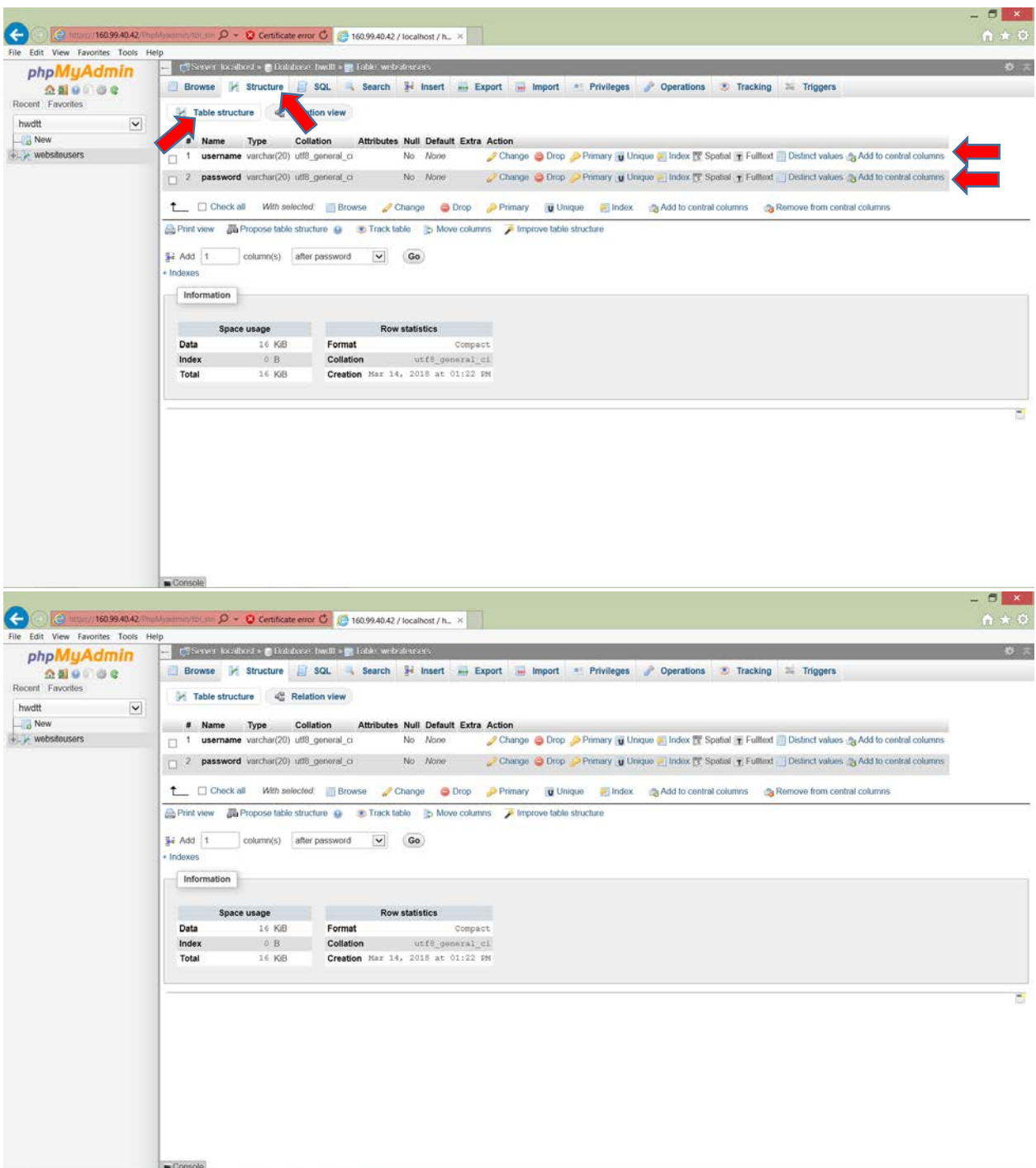

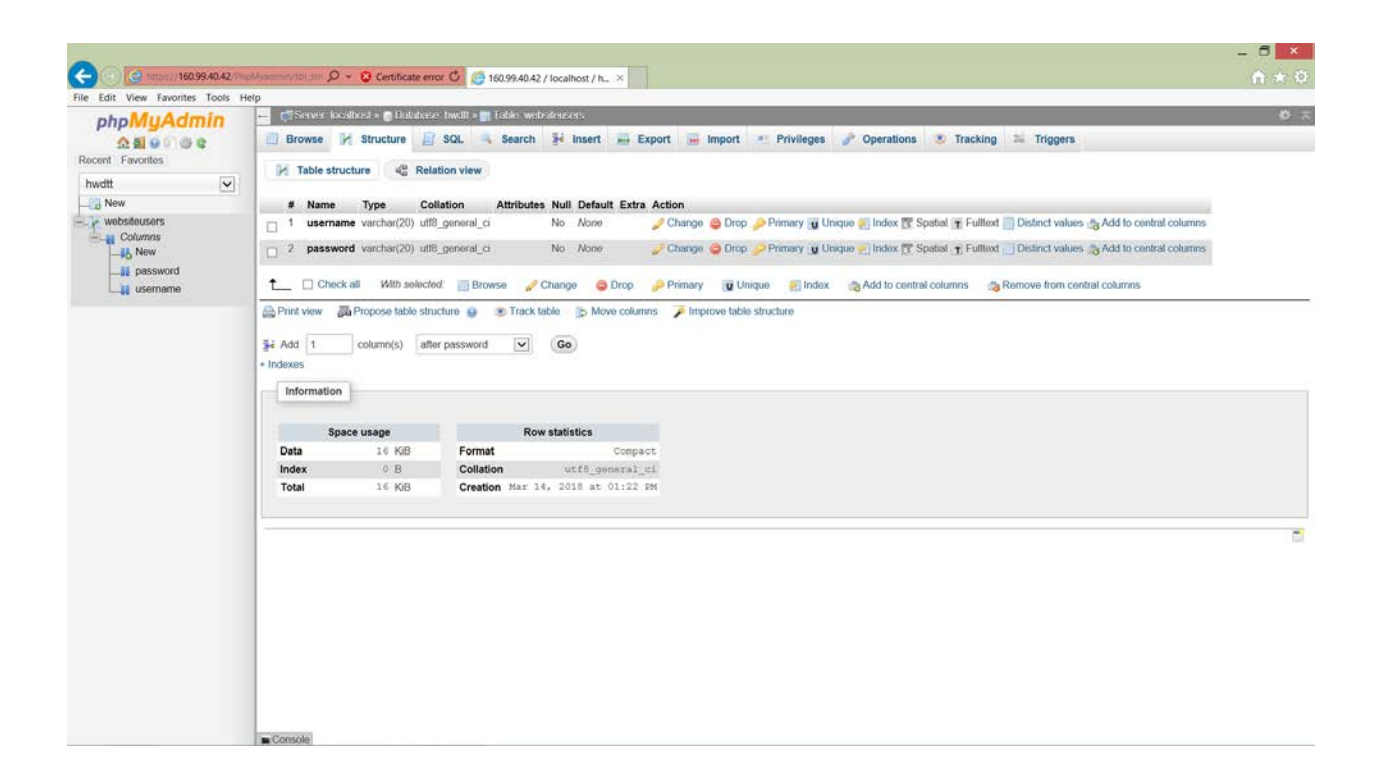

Popunjavanje kolona u tabeli, dozvoljeno je sekvencijalno izvršavanje više upita. SQL Naredba "INSERT" .....

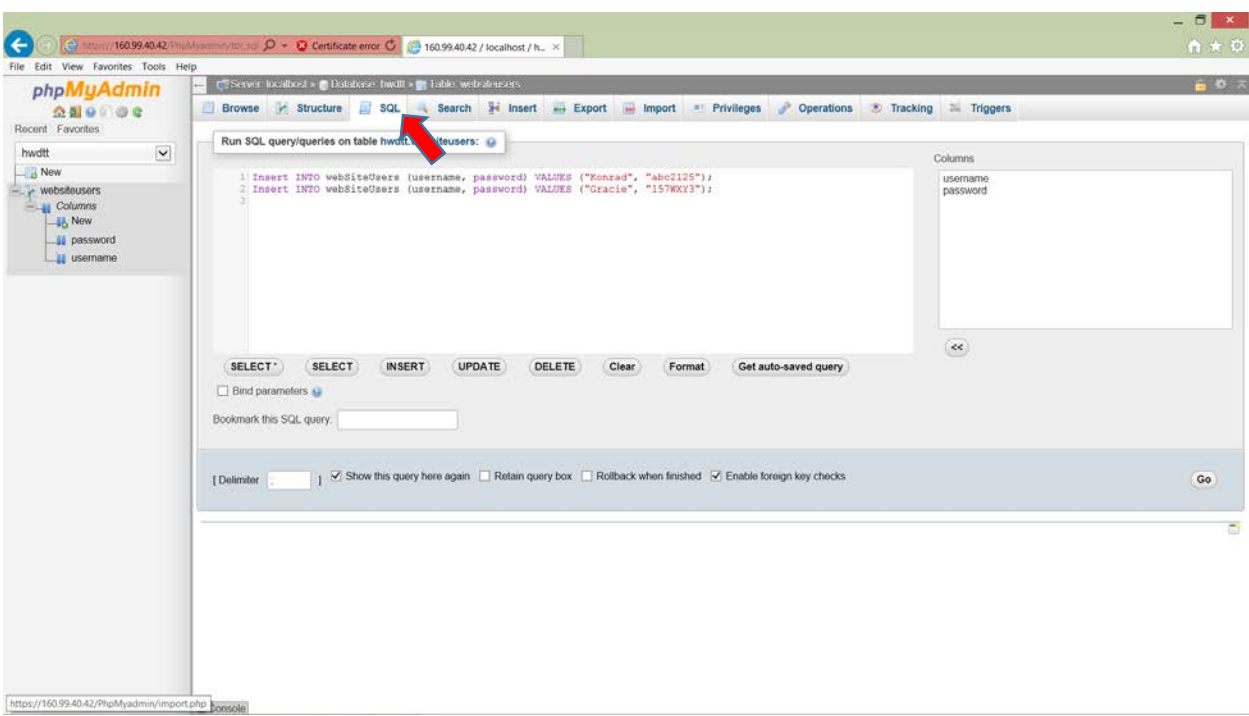

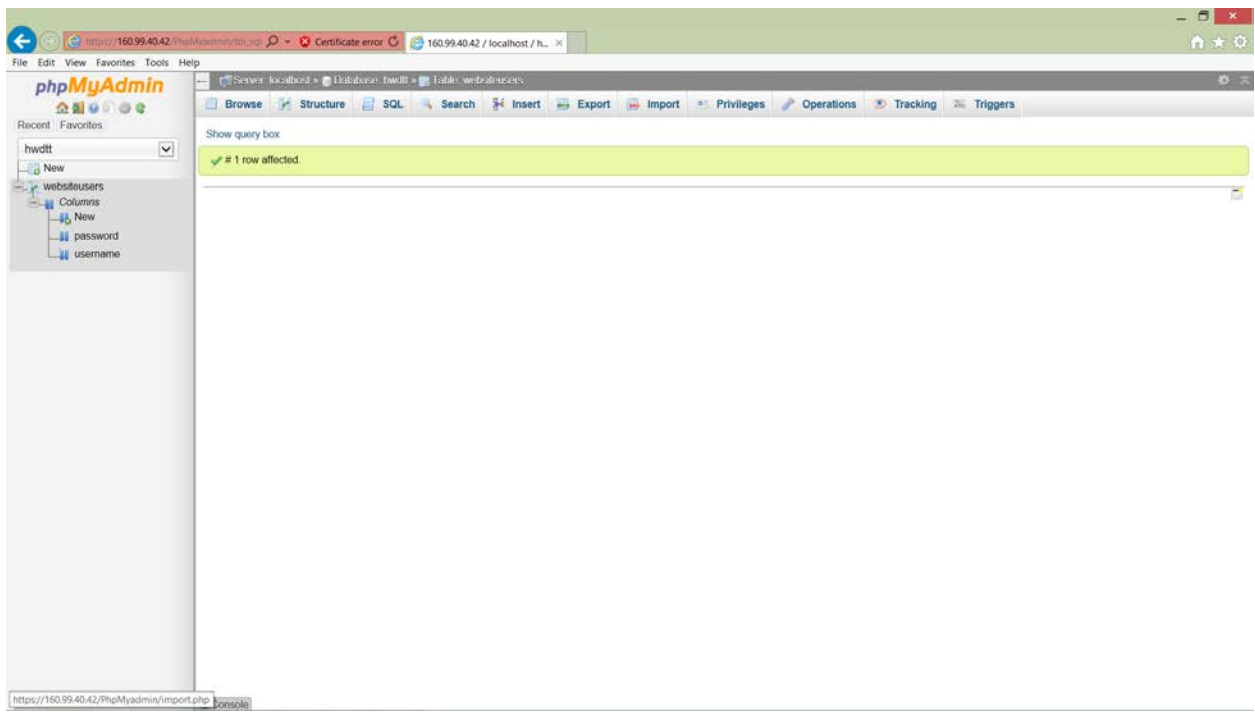

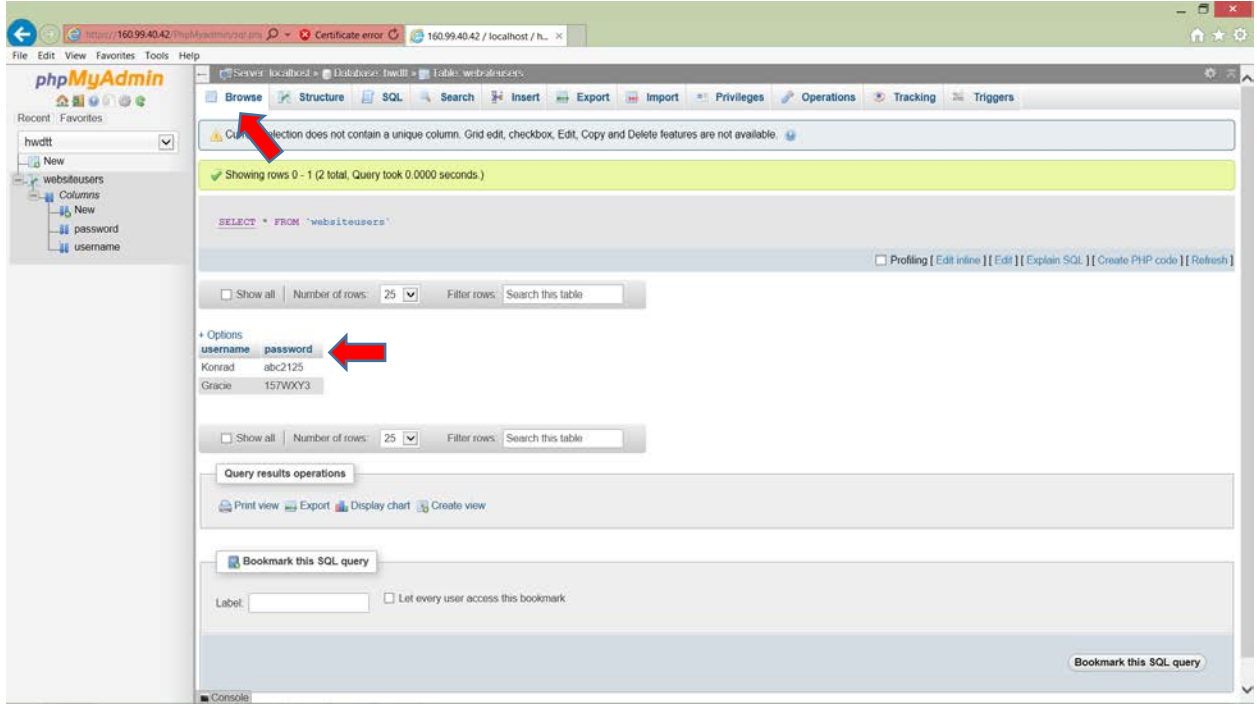

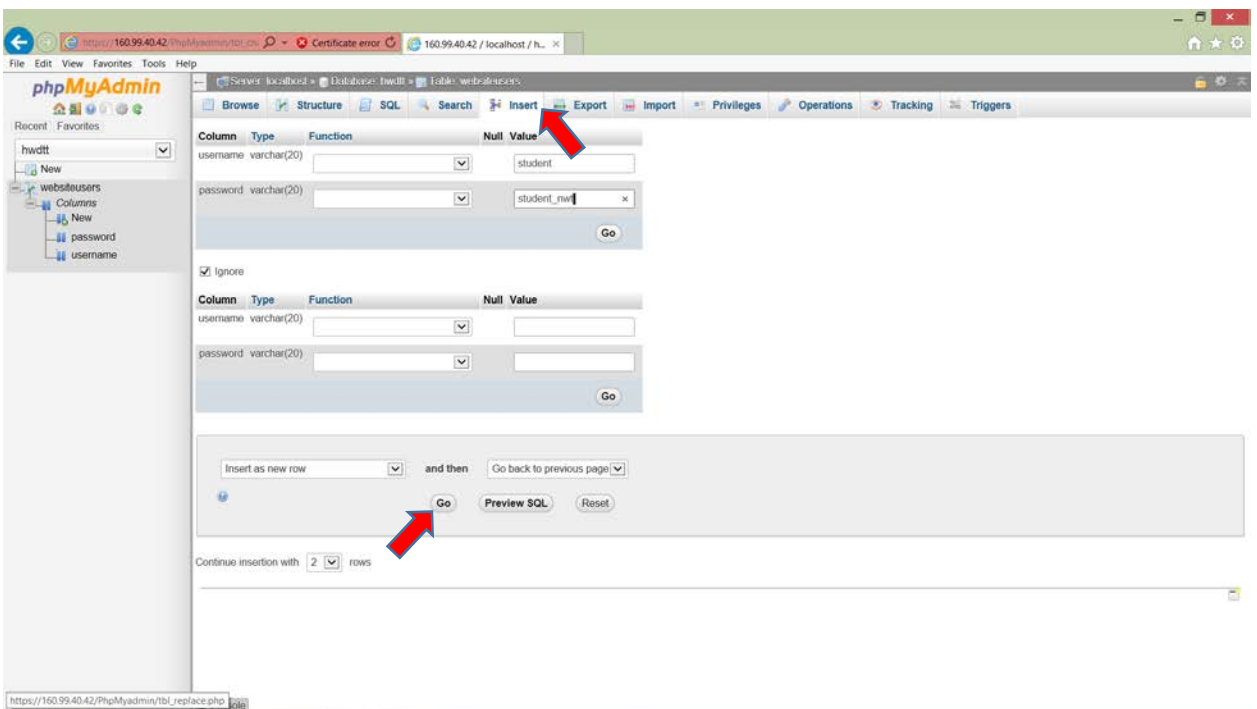

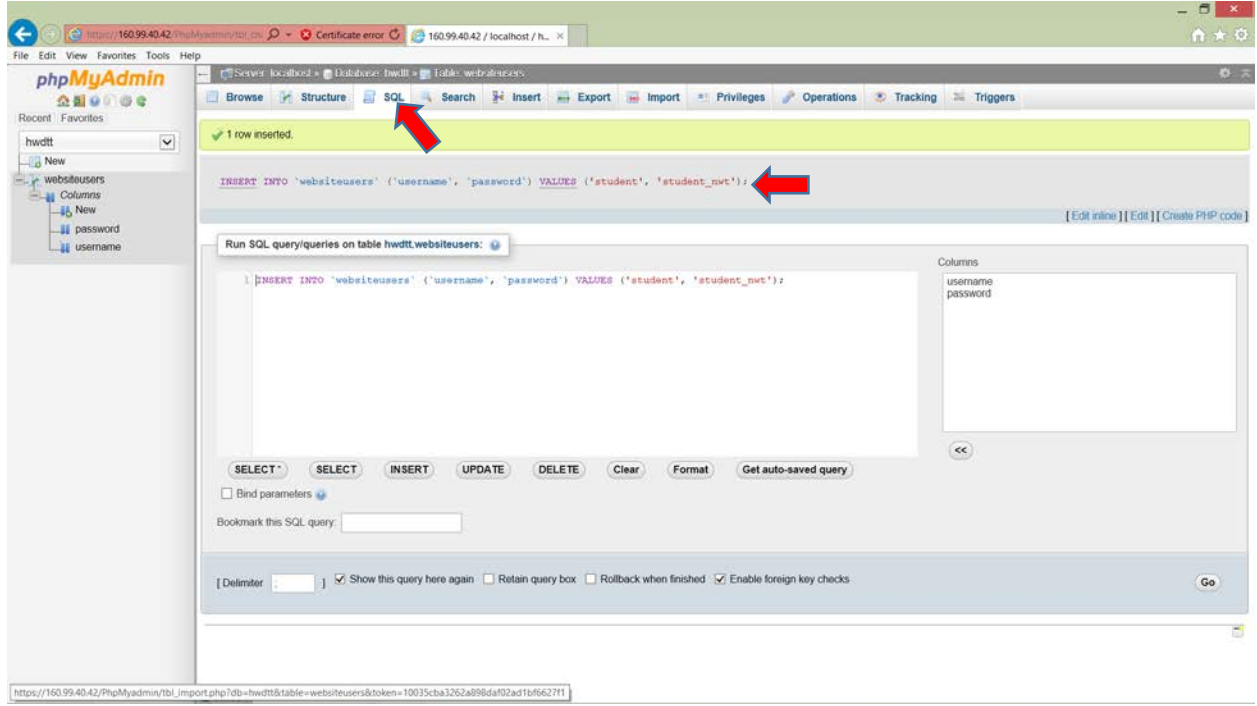

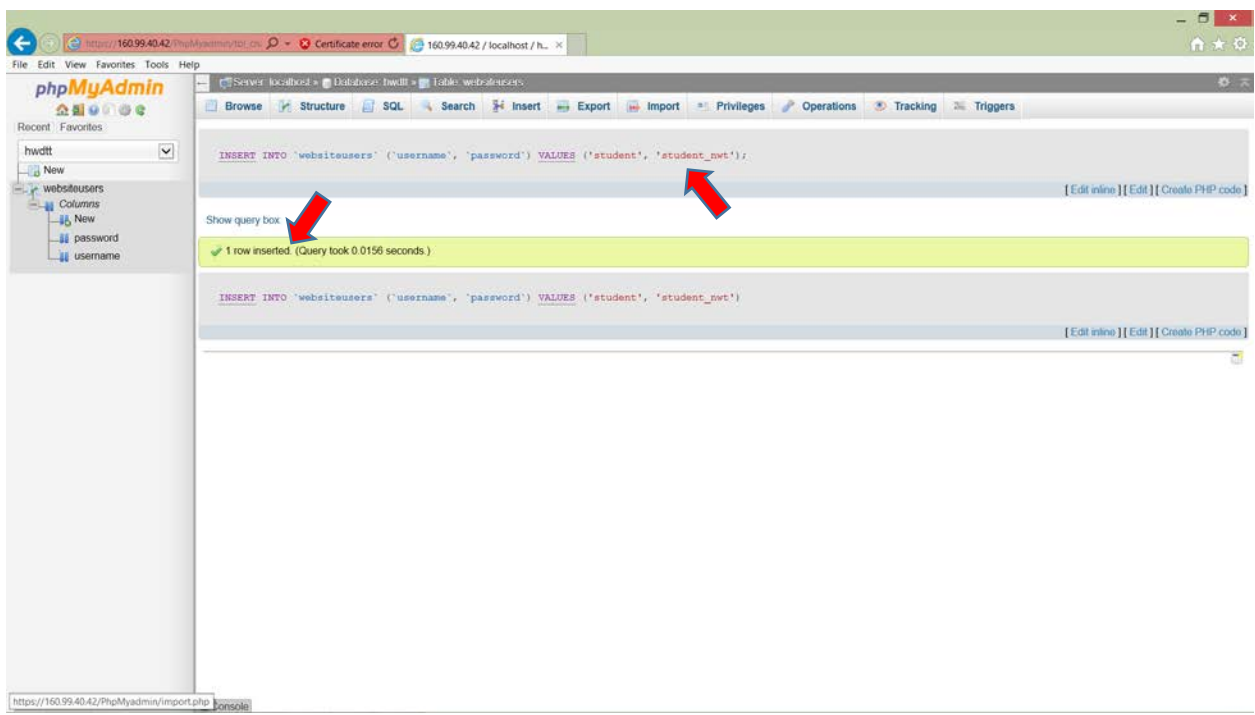

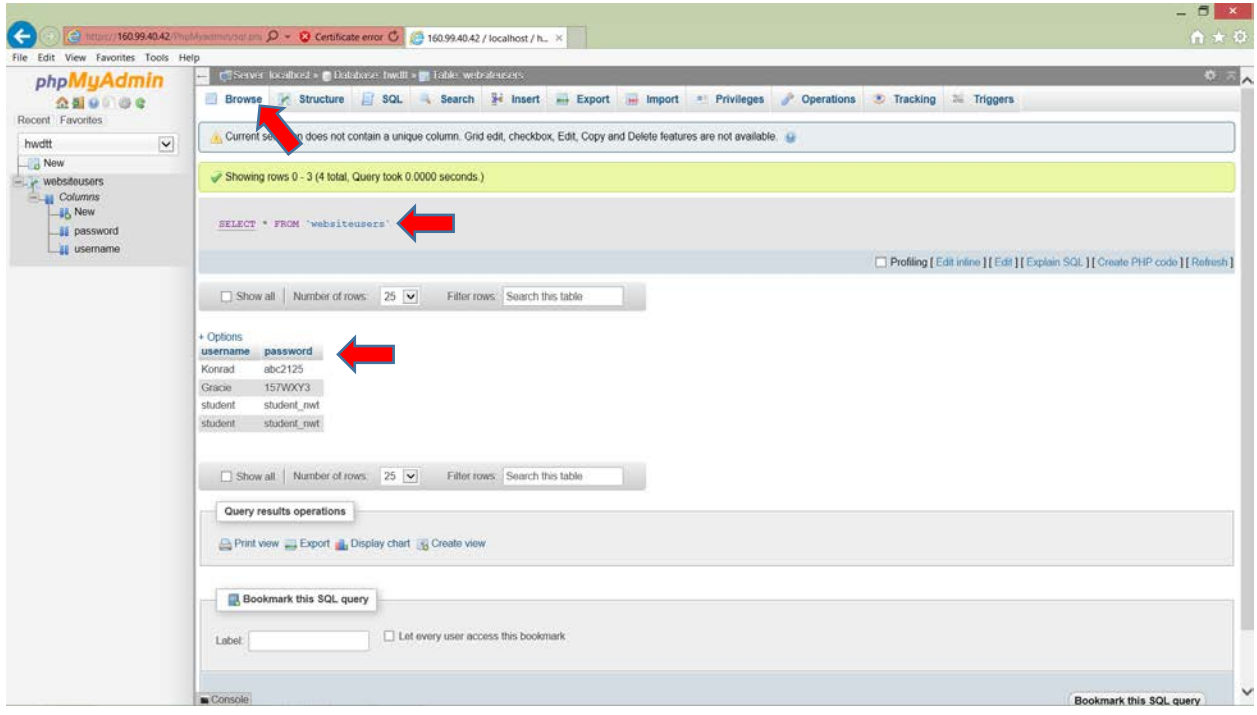

Postavljanje upita.

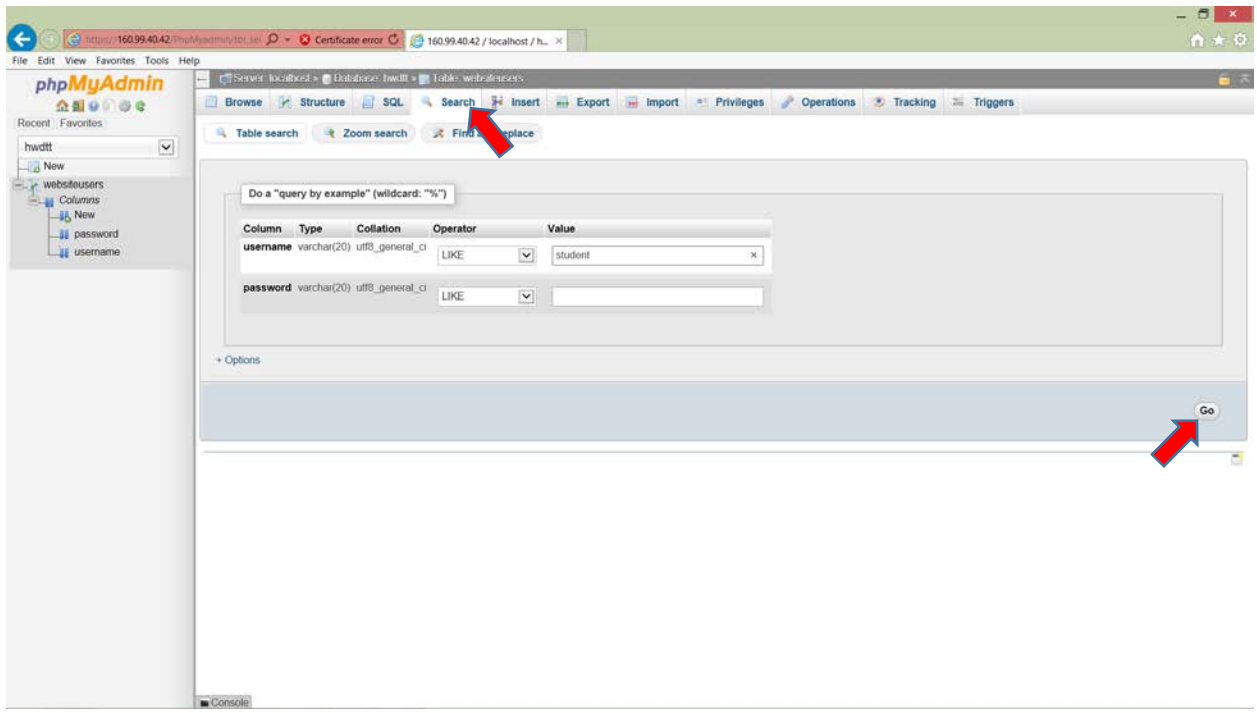

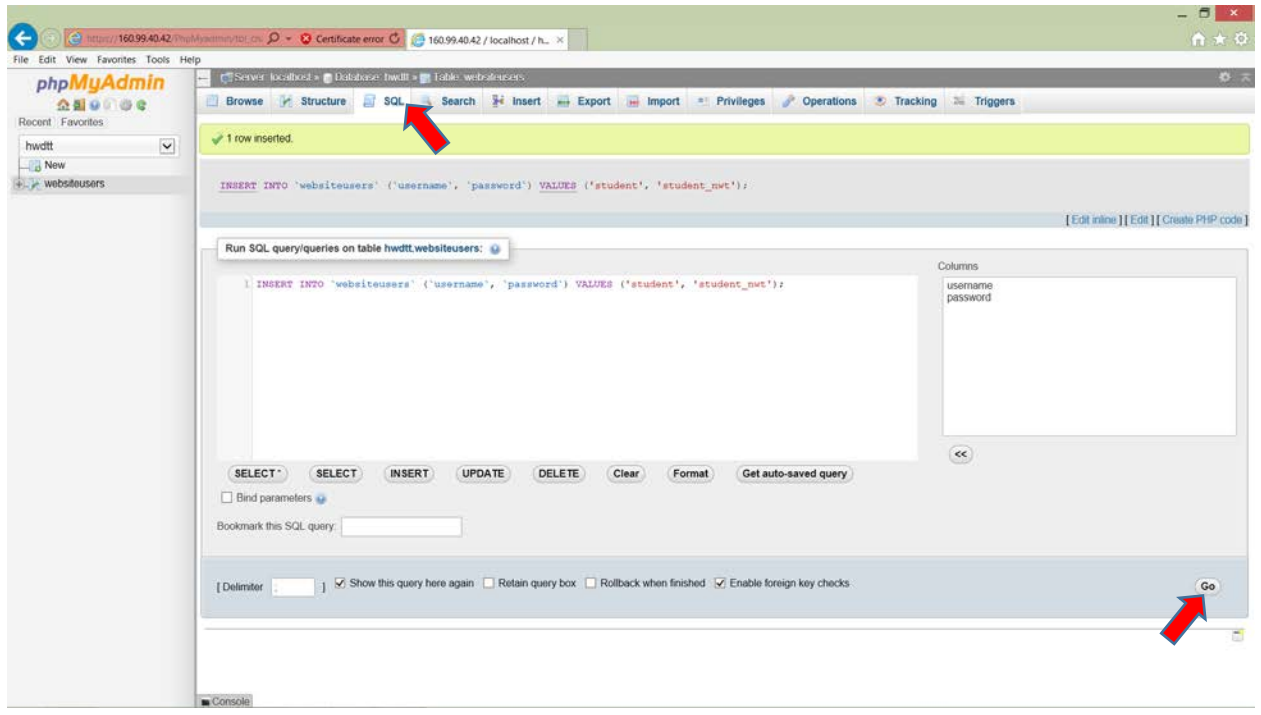

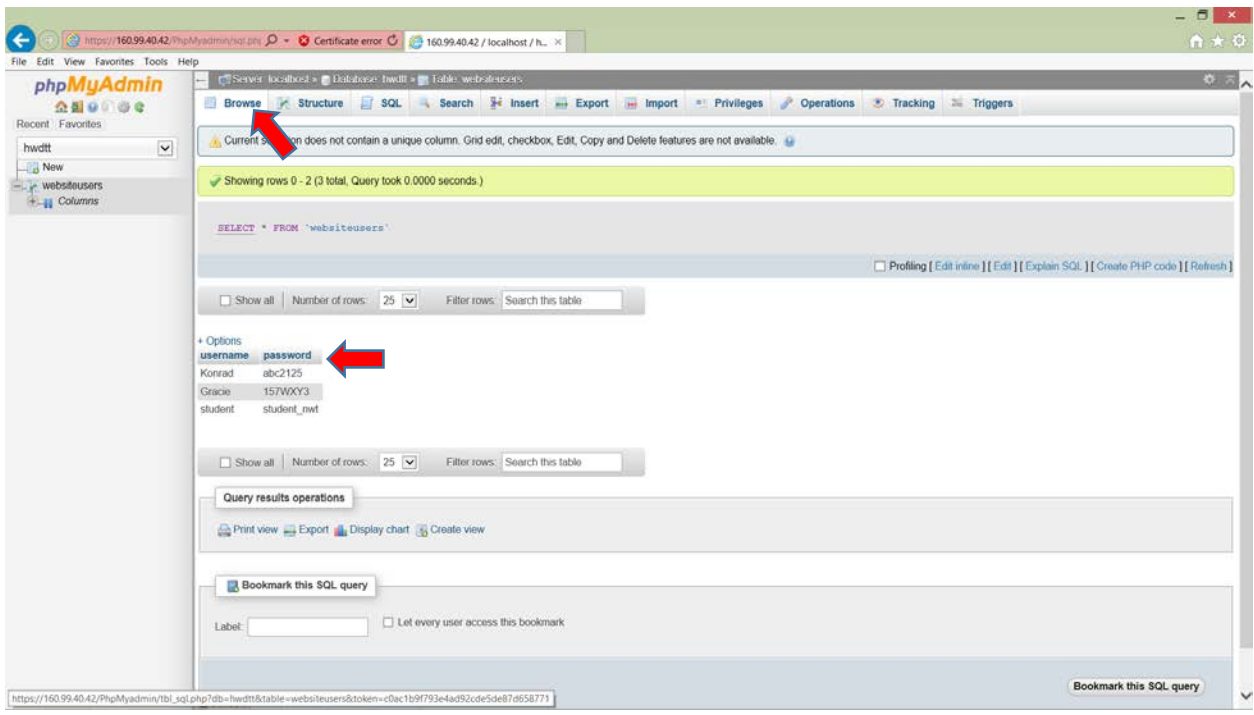